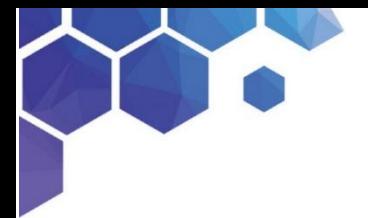

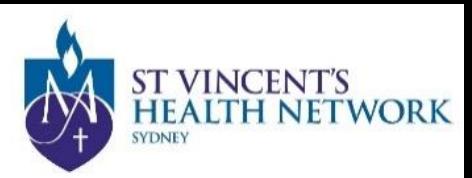

## **Telehealth Patient's Manual**

- 1. Open **Chrome, Edge or Firefox** Browser and go to [www.svhs.org.au/telehealth](http://www.svhs.org.au/telehealth)
- 2. Click **For Patients** "Have an appointment CONNECT NOW"

Enter this address into the address bar: <https://conference.meet.health.nsw.gov.au/webapp/>

- 3. Enter your **Name** into the name box and Click Continue
- 4. Select the **green** "**Video**" button
- 5. Enter room number **.........** (in "Search to call") & Click video camera icon
- 6. Select the **green** '**Join**' button. No PIN is required (this box can be left blank) You will be taken into a virtual meeting waiting area as a guest

#### **OR**

#### **Desktop Computer or Laptop**

Copy the following link and paste into the Chrome, Edge or Firefox Browser:

**https://conference.meet.health.nsw.gov.au/webapp/conference/[VMR Number]** & Select the **green** '**Join**' button. No PIN is required (this box can be left blank)

#### **OR**

#### **If you are using an Apple iOS device (such as an iPhone or iPad)**

Download the free **Pexip Infinity Connect app II** from Apple App Store **[VMR Number][@conference.meet.health.nsw.gov.au](mailto:**@conference.meet.health.nsw.gov.au)** into the "**Search to call**" box

#### **If you are using an Android Phone and Tablet**

Download the free **Pexip Infinity Connect app II** from Google Play Store **[VMR Number][@conference.meet.health.nsw.gov.au](mailto:**@conference.meet.health.nsw.gov.au)** into the "**Search to call**" box

*(Once you have downloaded the app, enter your name, then press the green video call button, in the search to call box, enter your VMR number s[o .................@conference.meet.health.nsw.gov.au](mailto:.................@conference.meet.health.nsw.gov.au) and then your pin. You can save your VMR in your favourites.*

#### **OR**

#### **You can join the meeting on their office or mobile phones by**

 **From a telephone: 02 9842 2500, then …………. #**

## **Instructions**

Click on the "Have an appointment CONNECT HERE"

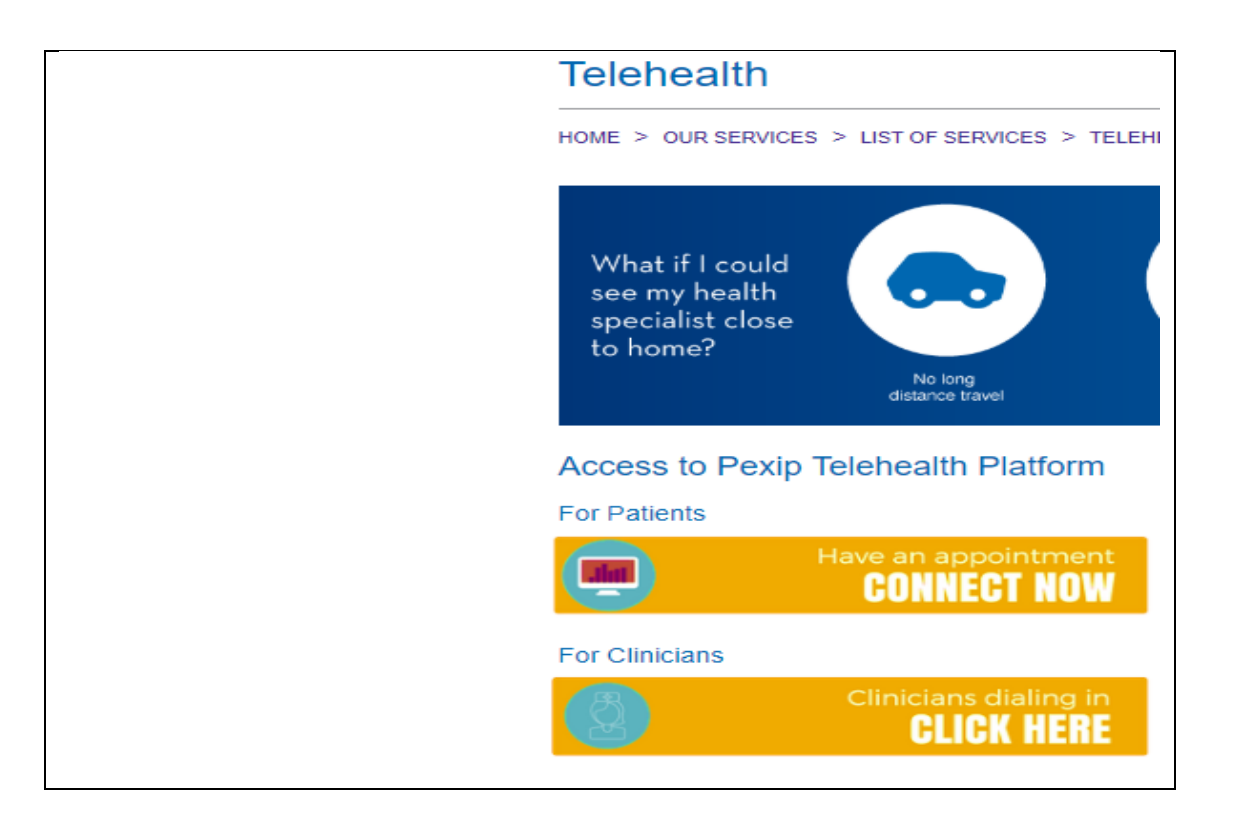

Enter your **Name** and Click Continue

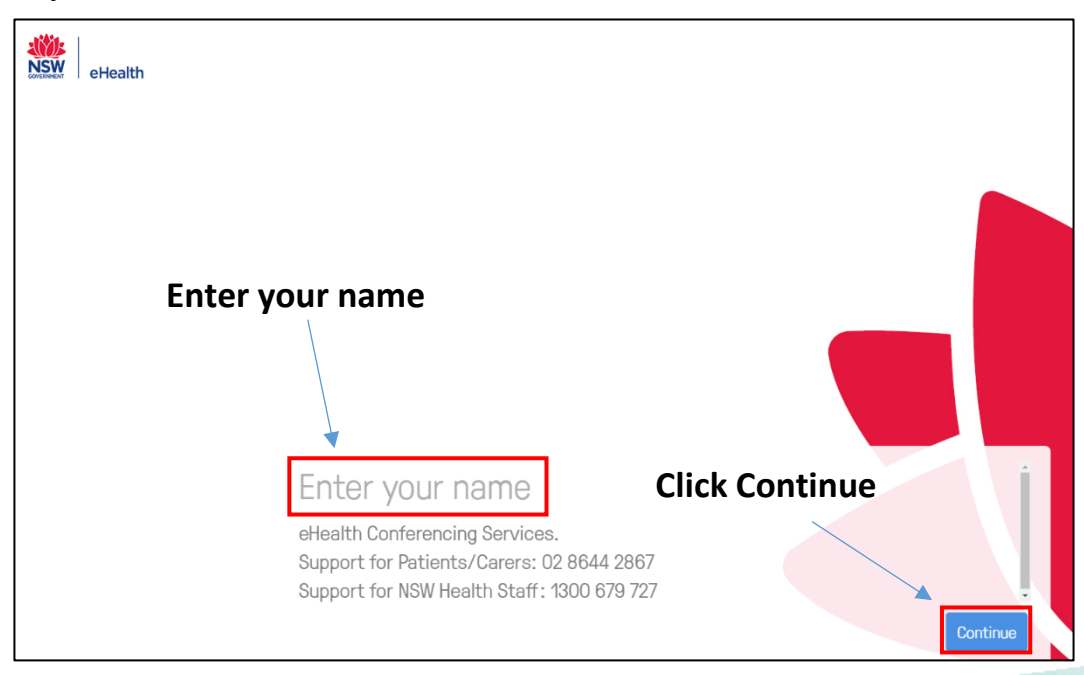

After clicking "Allow" you will be able to see the screen below with your display name. The Google Chrome browser automatically detects your default camera, microphone and audio output device. The default devices are already set on your computer but you can change them to any other media devices connected to your PC/Laptop such as: USB webcam, Headset or External Speaker

To enter the Settings Menu click on the Settings Icon

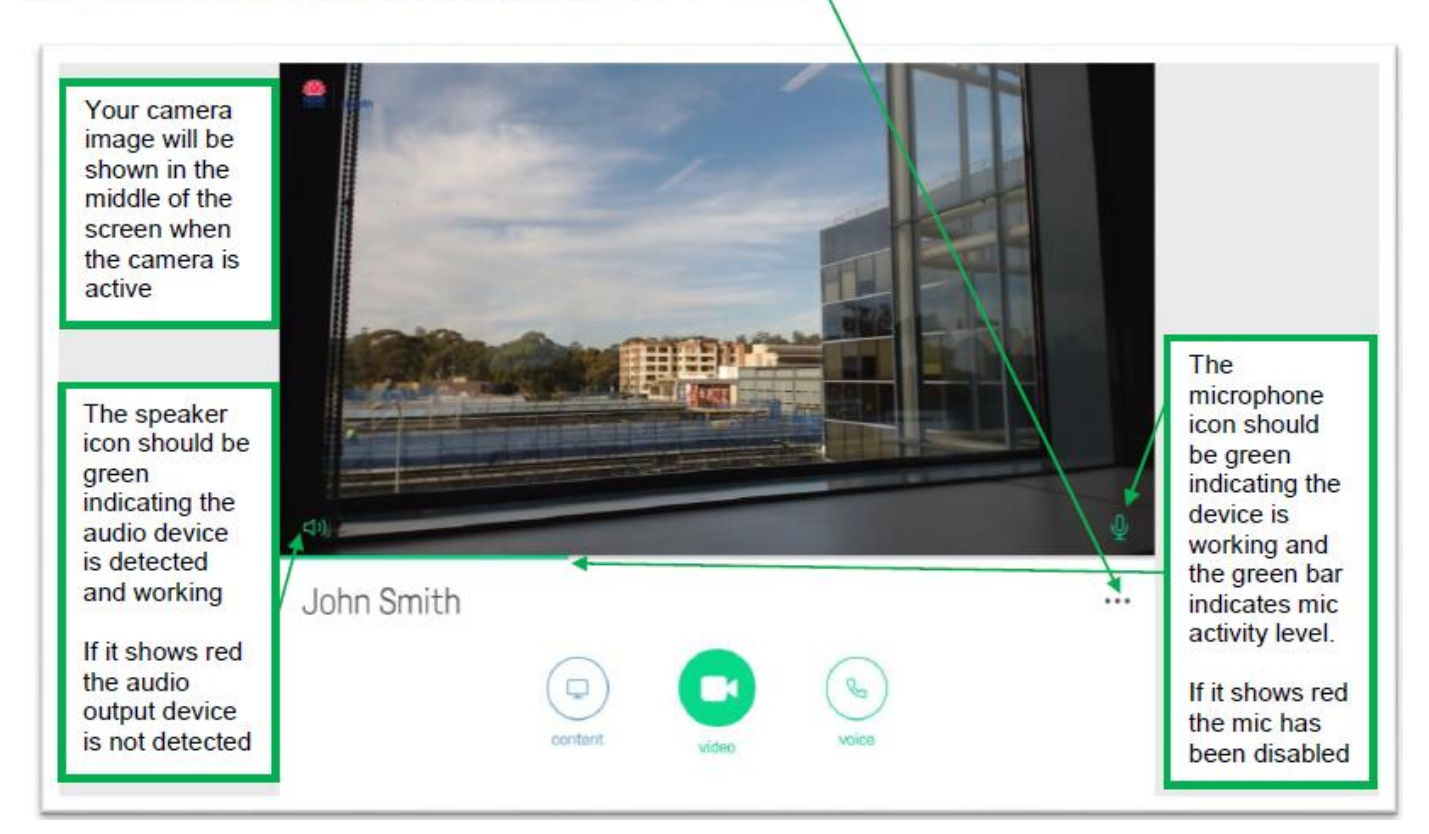

# **Settings Menu**

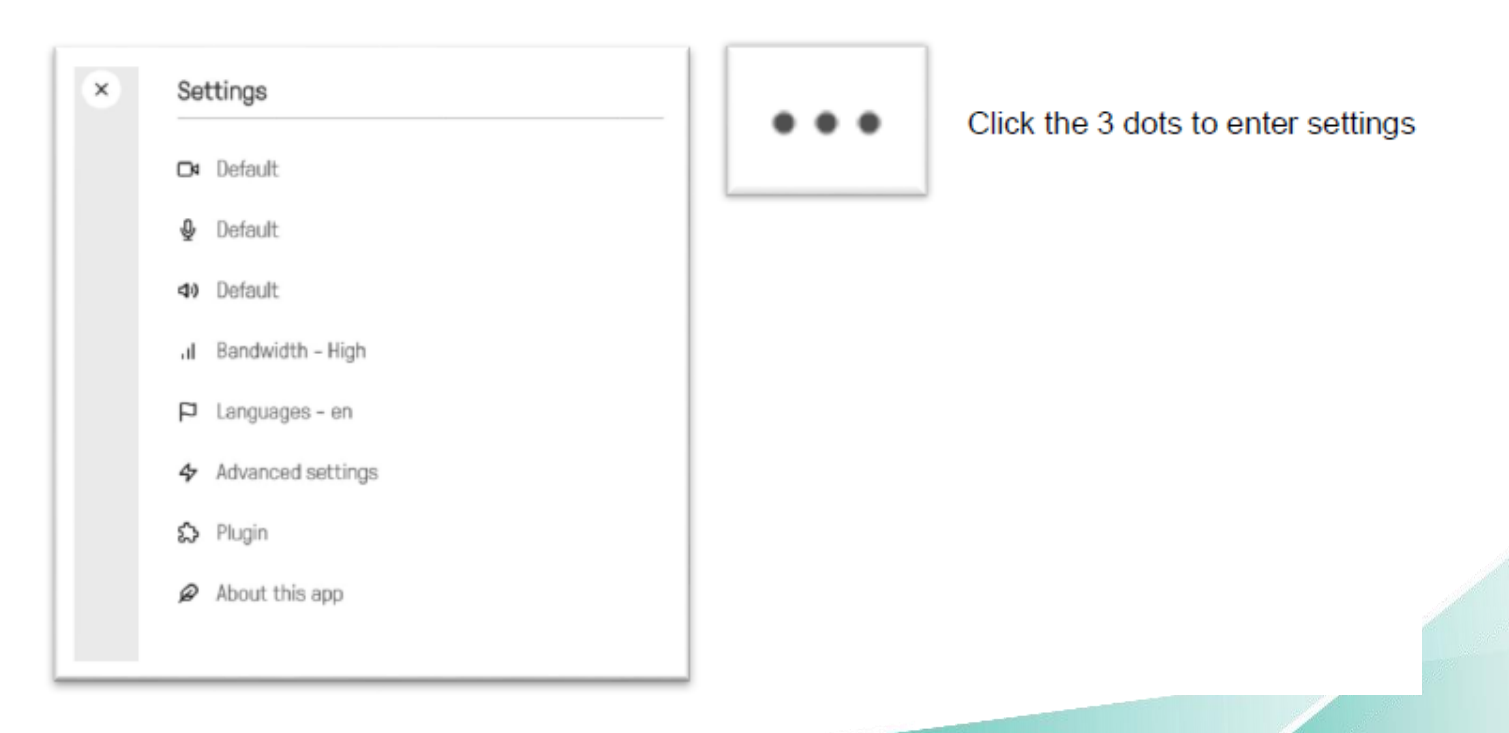

St Vincent's Health Network, Telehealth Patient's Manual, V3 March 2020

Click on the **green Video** button

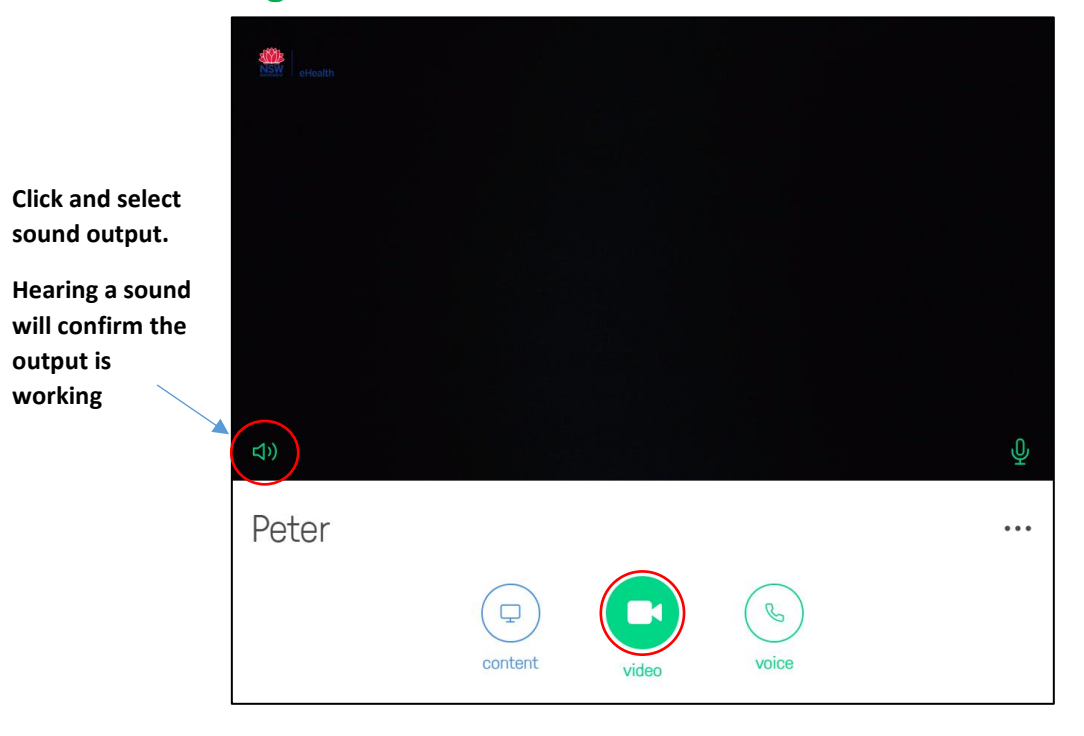

**Note:** Allow video and microphone if prompted.

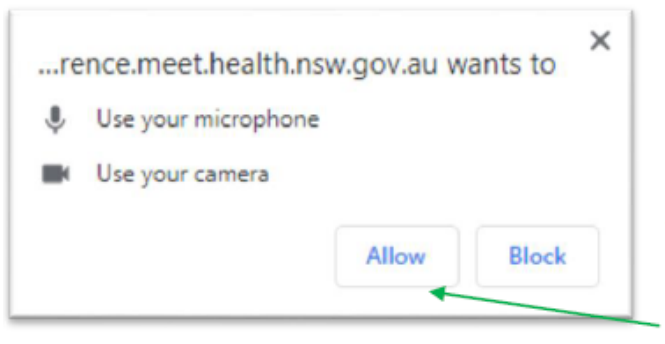

If you are using the web app for the first time you will be prompted to allow the eHealth Conferencing website to use your Microphone and Camera. Please ensure you allow this otherwise the Camera and Microphone will be blocked and you will not be able to make calls in the web app

**Click Allow** 

Enter the room number into the '*Search to call*' box in the top right

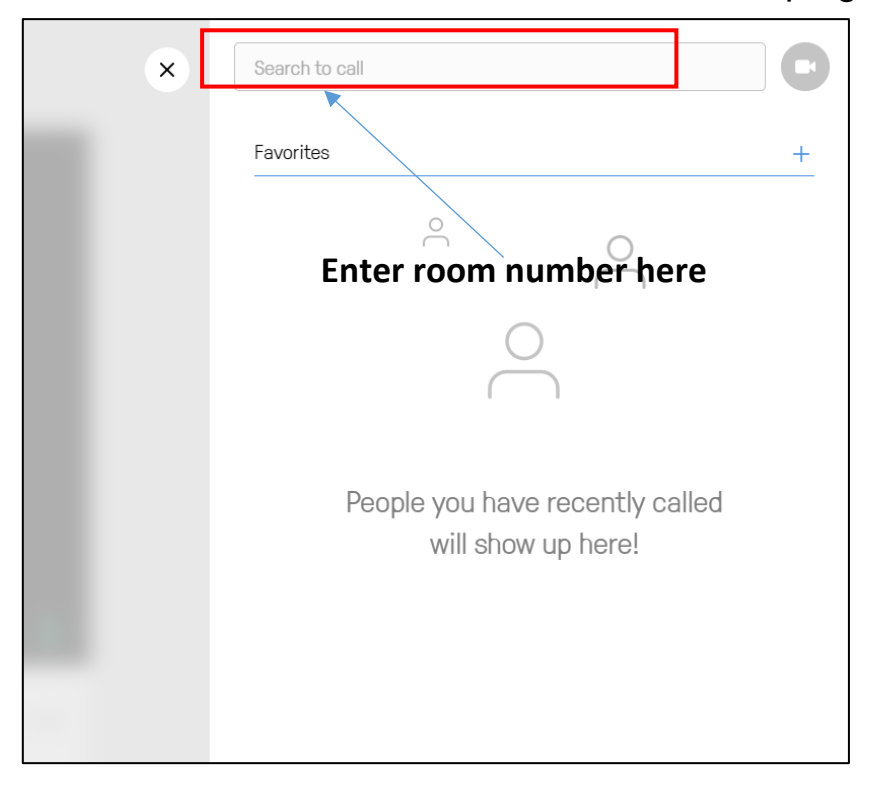

Type in the 7 digit number that you have been given

Click video camera icon to connect

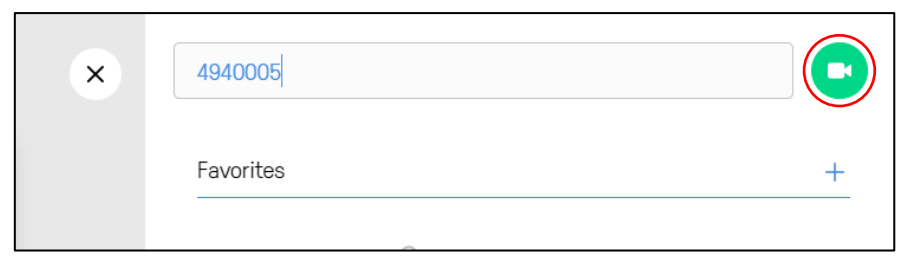

Click the **green** '**Join**' button. **No PIN** is required (this box is to be left blank)

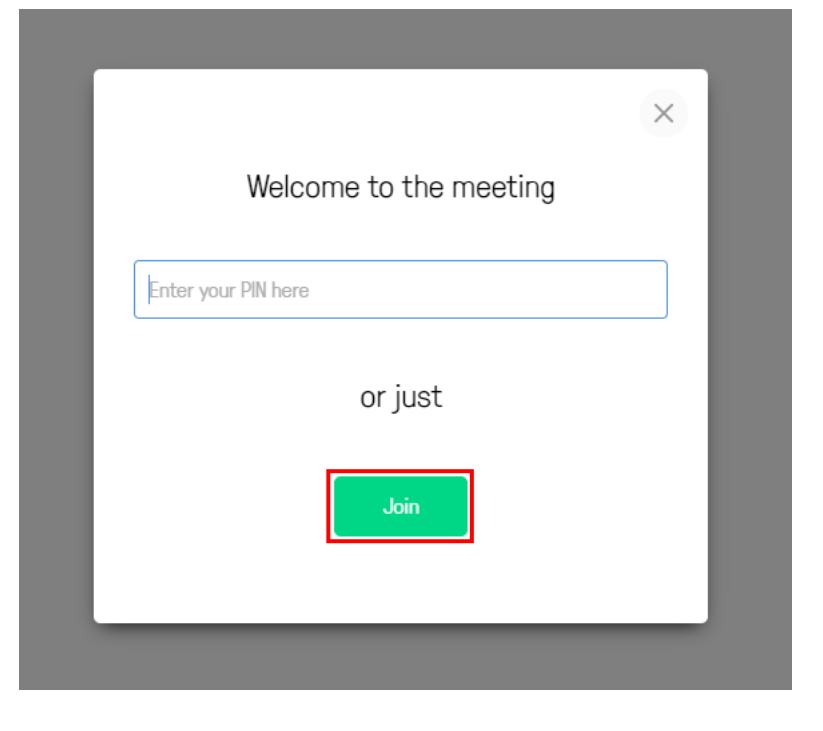

• You will be taken into the virtual meeting room as the guest

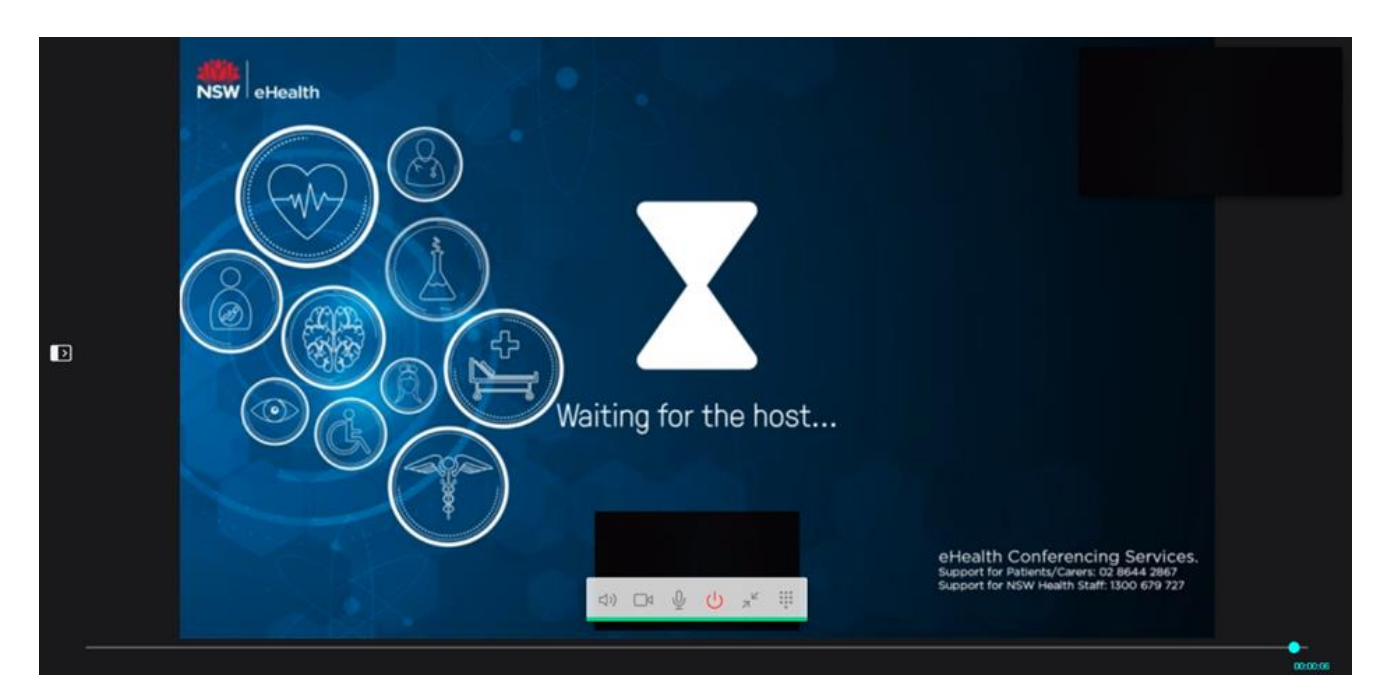

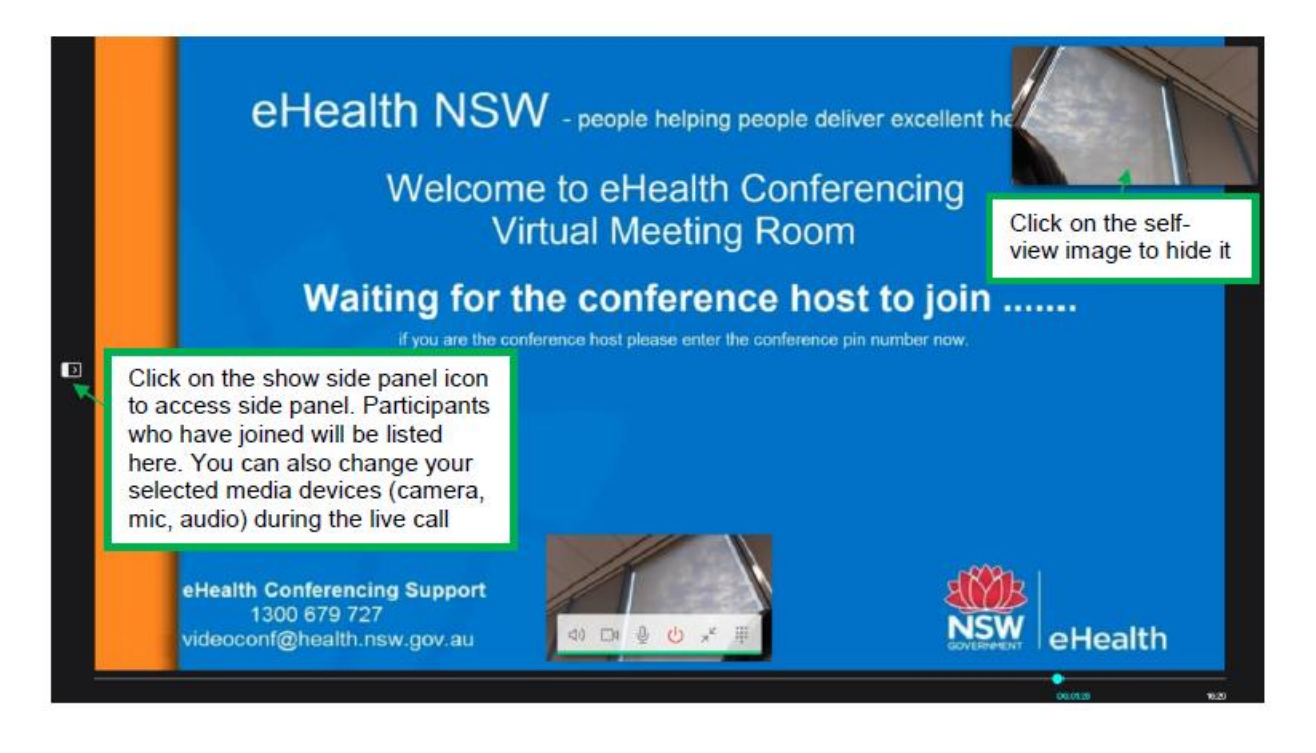

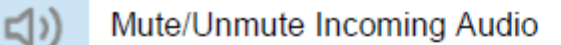

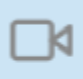

Turn camera OFF/ON

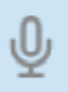

Turn your microphone OFF/ON

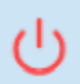

Disconnect from the call

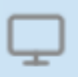

Share your screen with all other participants

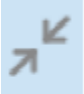

Float Video Window - Moves main video channel to a Picture-In-Picture Window

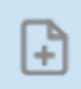

Present files - (JPEG, BMP, PNG, GIF) and PDFs

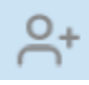

Add a participant to the conference (Only the host can do this)

**Please call the clinic staff if you are having any trouble, and we will talk you through the process.**

**If you have an older computer, you may need to download Google Chrome first, then follow the steps from Page 1.**

## **NEED TECHNICAL SUPPORT?**

Contact Admin/ Booking Secretary **T: 02 ……………** 

## Contact the eHealth NSW Conference Support Team **for technical difficulties only @** T: 02 86442867

#### *Message:*

*You have called the myVirtualCare Patient and Carer Technical Support line. Our hours are Monday to Friday 8.30am to 5.30pm. If you wish to leave a message press 1, to be transferred to State-wide IT Service Desk press 2. This number is for technical difficulties and connectivity issues to the NSW Health Video Conferencing service.*

*If you have an enquiry that is related to clinical care please contact your clinical provider directly.*

*Please do not leave a message that is about your clinical care on this number.*